## **Mac OSx Printing to a scaled PDF in DeltaCad without paneling.**

## **By mweinmeister**

If you do not have a large format printer, you cannot print to a full scale PDF without having it paneled into multiple parts UNLESS you use custom formats and then view or save as PDF. If you want to print out a SCALED drawing at a printshop, you have to be able to print out the WHOLE DRAWING (not panels) to a scaled PDF.

To do this, do the following :

In Deltacad, go to **File>Page Setup** This is probably the menu that pops up:

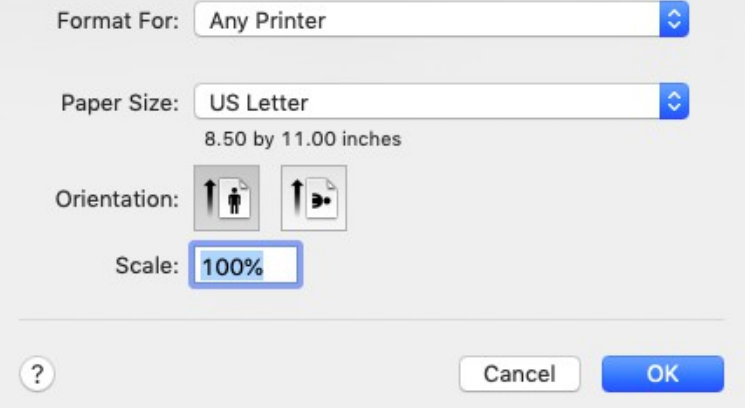

Leave the **Format For:** as "Any Printer", but change the Paper Size: to "Manage Custom Sizes" using the dropdown menu. That will pop up the following menu:

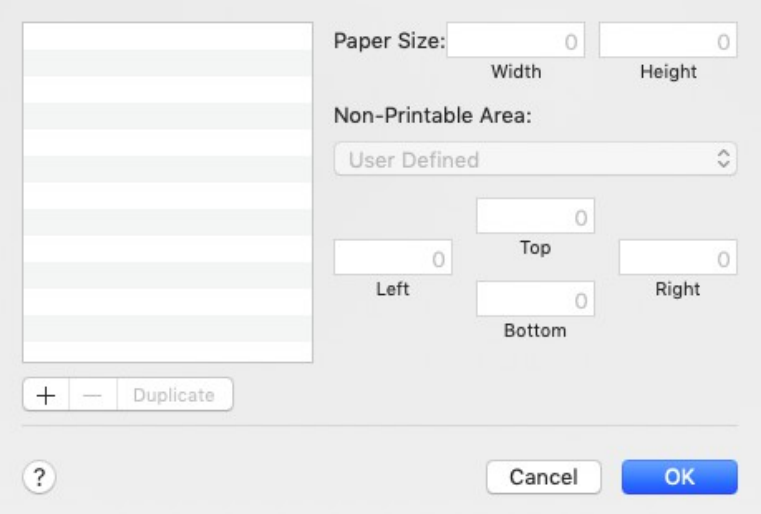

Click the (+) on the left to create a custom size "Untitled" will pop up. Double click on untitled and name the custom size. (In this case 48x48)

Under paper size, put a size in that will accommodate your drawing without paneling, like 48 in by 48 in. Since there are no margins in PDFs, the margins should be 0. When you are finished, it will look like this:

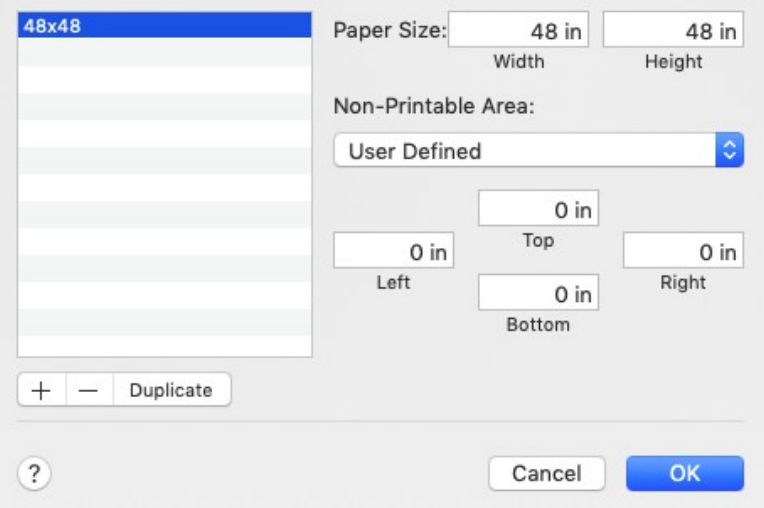

Press "OK" and go back to the drawing.

Now, go to **File>Page Setup** and you should see this:

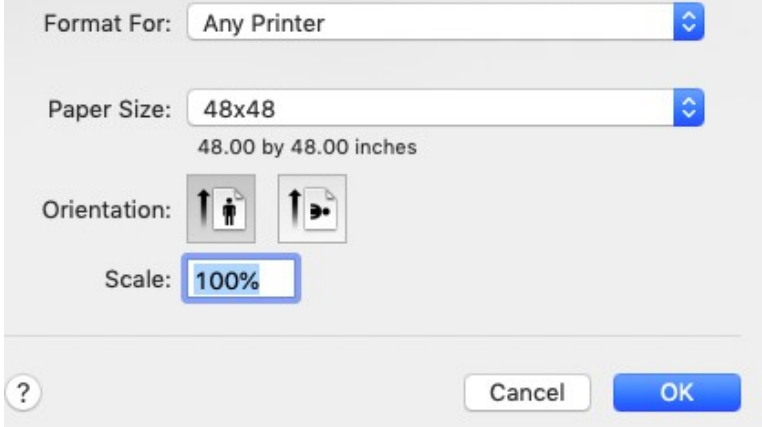

## **NOTE: FILE>PAGE SETUP IS THE KEY TO FINDING THE LARGE FORMAT!**

If you don't see Any Printer and your large format, change the settings to Any Printer and the large format you made (48x48 in this case).

Click "OK" and then go to **File>Print** You will notice that the preview is NOW on an area 48" by 48" layout. If this is too large, don't worry, we can fix this in Apple Preview later. If it is in the wrong orientation, choose the other orientation (Portrait of Landscape)

In the lower left-hand corner choose **PDF>Open in Preview**.

Preview opens and you see the PDF!

If the drawing is too small for the PDF (a small drawing in a large sheet), choose the markup toolbar on the upper right

 $\omega$ and then the square selection tool  $(\overline{\phantom{a} \cdot \phantom{a}})$ . Pull a square that gives you the margins around the drawing you want, adjusting with the dots on the sides and corners and then press

the Crop Tool ( Crop ) that appeared to the right of the toolbar when you chose the selection tool. This makes the whole layout smaller WITHOUT changing the scale!

Save the PDF out of Preview and email it to your printer. TELL THE PRINTER THE SCALE and have them verify that the PDF is printed properly.

Be sure and leave comments.

Marc Weinmeister